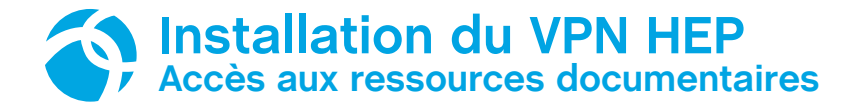

## **Rendez-vous sur le site internet : https://webvpn.hepl.ch**

Saisir vos identifiants HEP Vaud (pXXXXX et mot de passe).

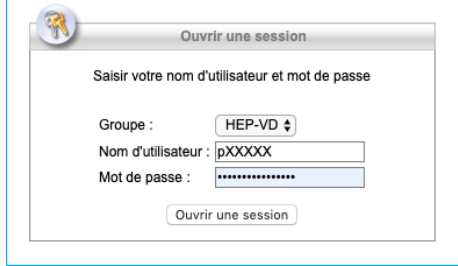

Cliquer sur client VPN dans la partie gauche du site puis Start AnyConnect et enfin Download for macOS / Windows pour télécharger le programme Cisco AnyConnect. Installer le programme.

Dans le dossier Applications -> Cisco ouvrir l'application Cisco AnyConnect Secure Mobility Client.

Sur la fenêtre de l'application, renseigner l'adresse : webvpn.hepl.ch :

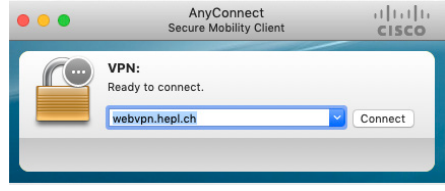

Sur la fenêtre suivante, saisir vos identifiants HEP Vaud (pXXXXX et mot de passe).

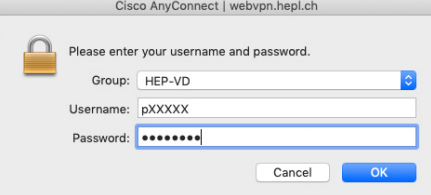

*Une fois la connexion VPN active, toutes les données transitent via les serveurs de la HEP Vaud. Il est possible d'accéder dès lors à l'ensemble des ressources documentaires de la BCUL.*

**Attention à bien couper l'accès VPN au terme de la consultation.**

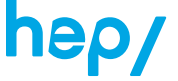